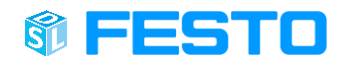

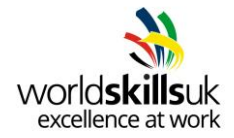

# **Pre-competition Activity**

# Skill Industry 4.0

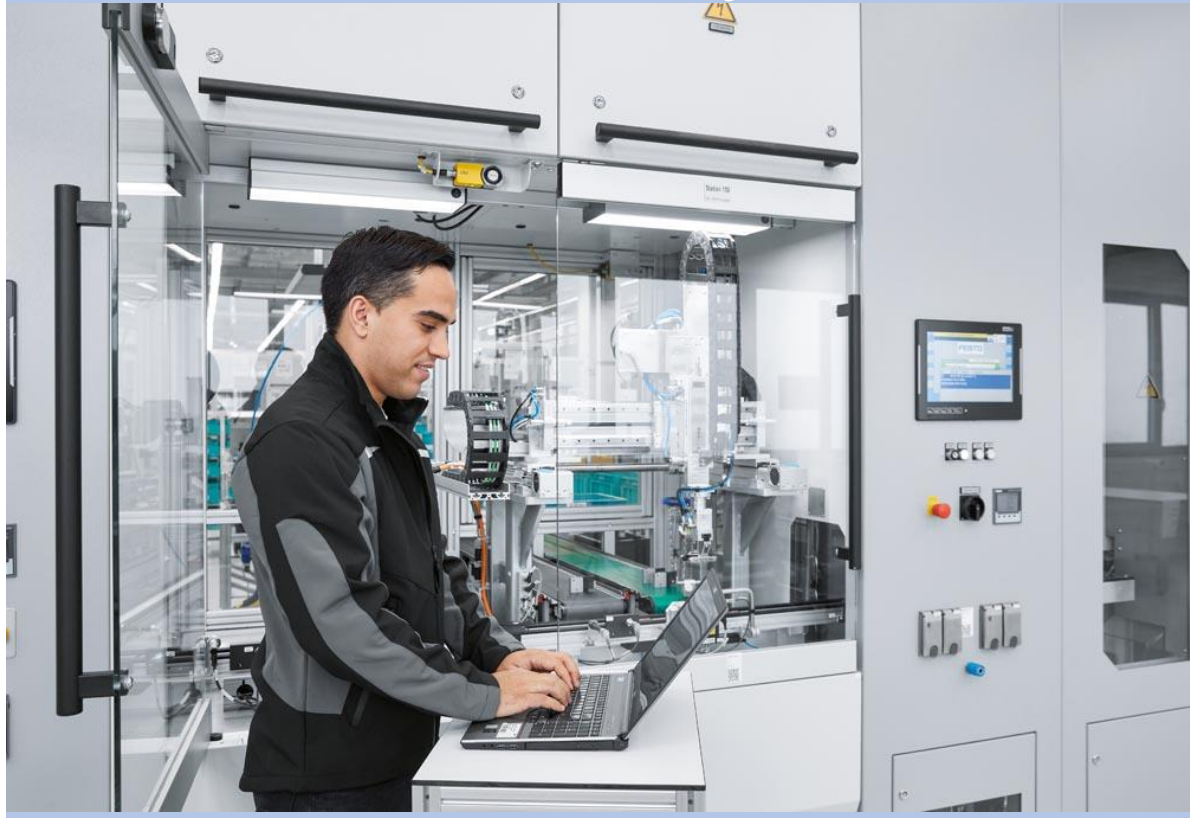

**PLC Programming HMI Programming SCADA (Node-RED) MES4**

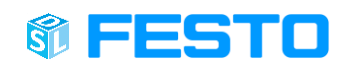

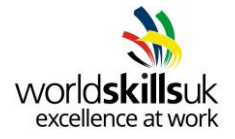

# Contents

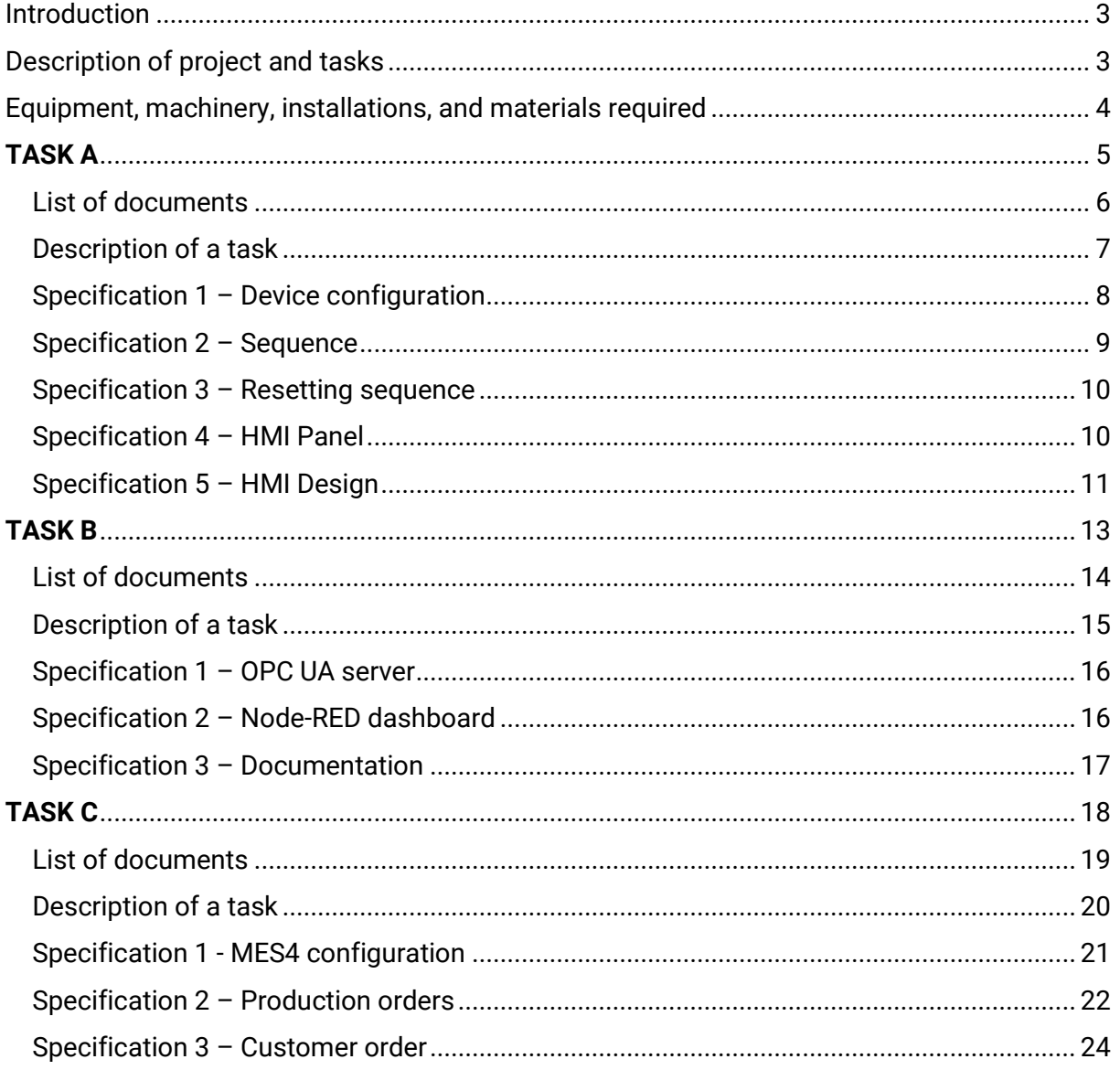

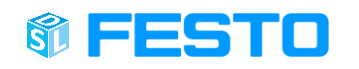

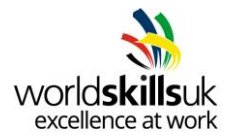

# <span id="page-2-0"></span>**Introduction**

Your task will be to program the given CP-Lab station to fit process required by customer.

The customer has specified for conveyor system to be added to an already existing production line. Despite all necessary hardware being delivered, a program for PLC controller and HMI display has to be implemented. In order to reach this goal, your task will be to update delivered workplace with automated process.

For testing purposes, before the final product is delivered to customer, your next task is to develop a dashboard, hosted on the technician's (yours) computer, where data of the material flow and the process is observable via a web browser.

In the meantime, customer is in a process of introducing a digital shadow to their already existing system. Your task is to configure an MES4 system according to production line's specification, connect it to digital model and observe results.

Finally, all work and updates what has been carried out must be properly documented.

# <span id="page-2-1"></span>Description of project and tasks

This pre-competition activity is divided into 3 subsections, or three individual tasks. Each one has a different time limit and marking sheet:

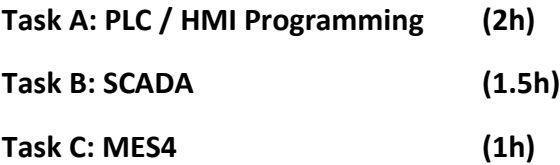

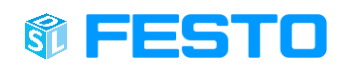

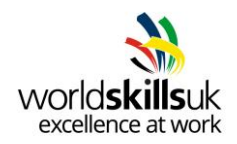

# <span id="page-3-0"></span>Equipment, machinery, installations, and materials required

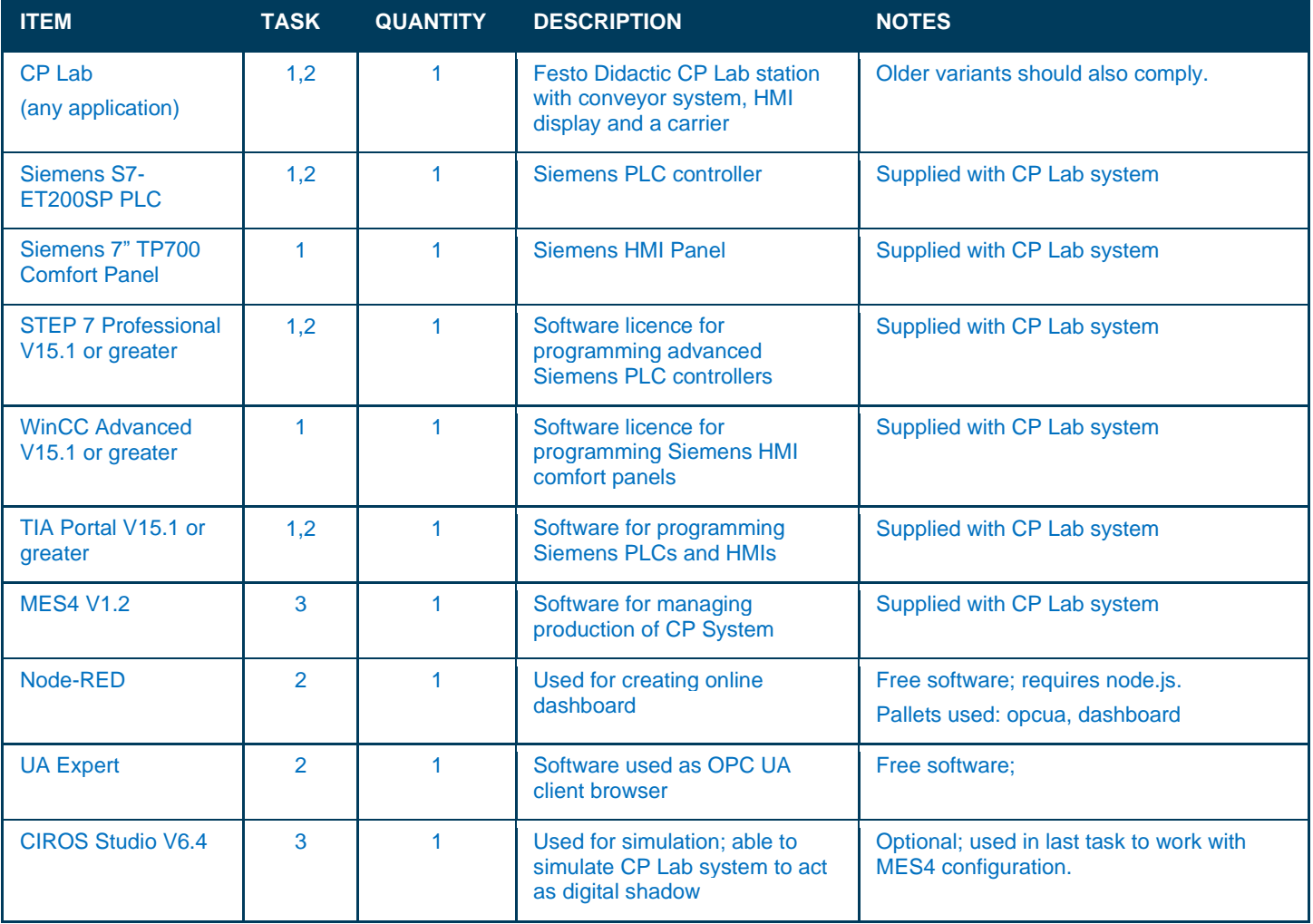

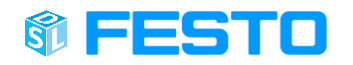

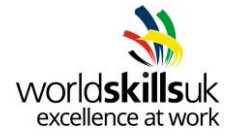

# **TASK A**

<span id="page-4-0"></span>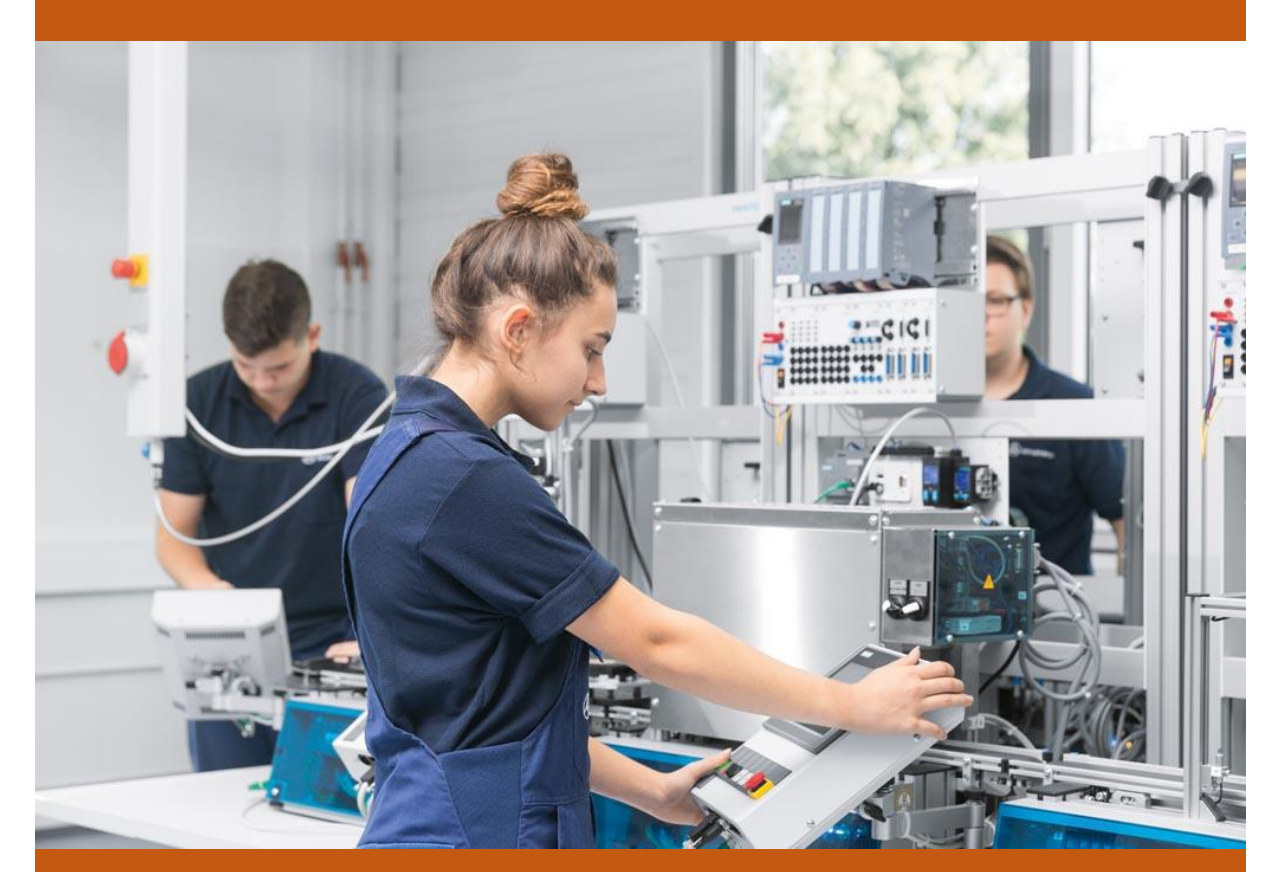

# **PLC Programming HMI Programming**

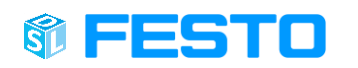

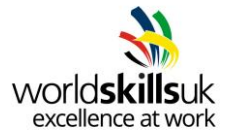

## <span id="page-5-0"></span>**List of documents**

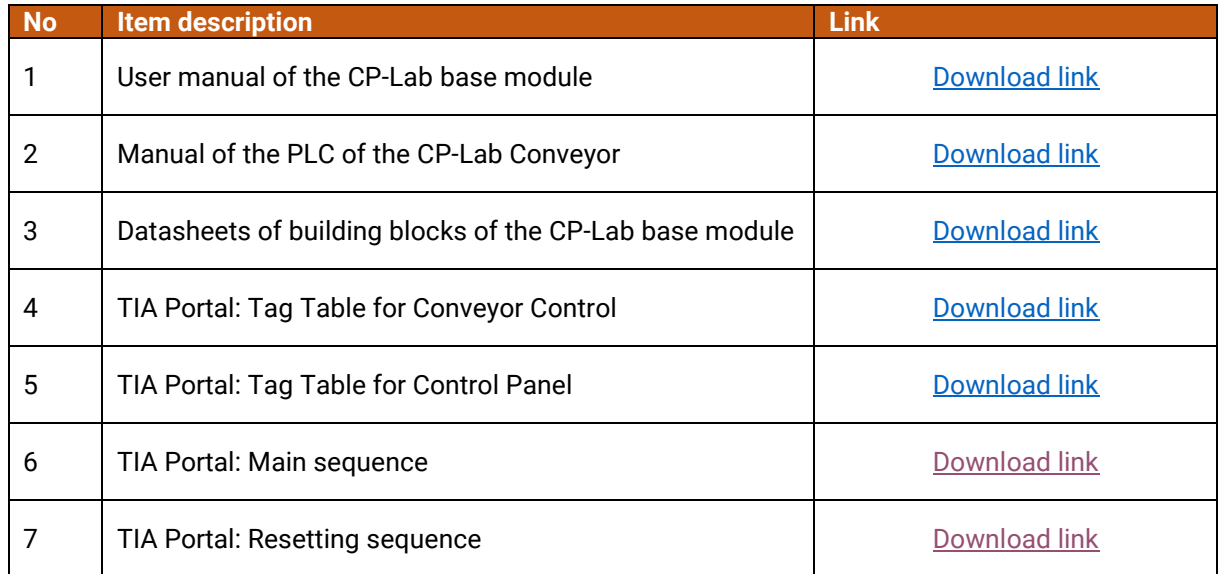

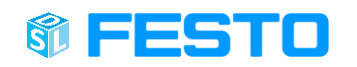

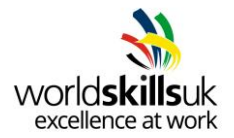

## <span id="page-6-0"></span>**Description of a task**

Your task will be to detect current hardware configuration of PLC used at the station and to program it to control a conveyor and stopper module.

Next, a new program is meant to be added to an HMI screen, following hardware configuration and requirements listed in the specification.

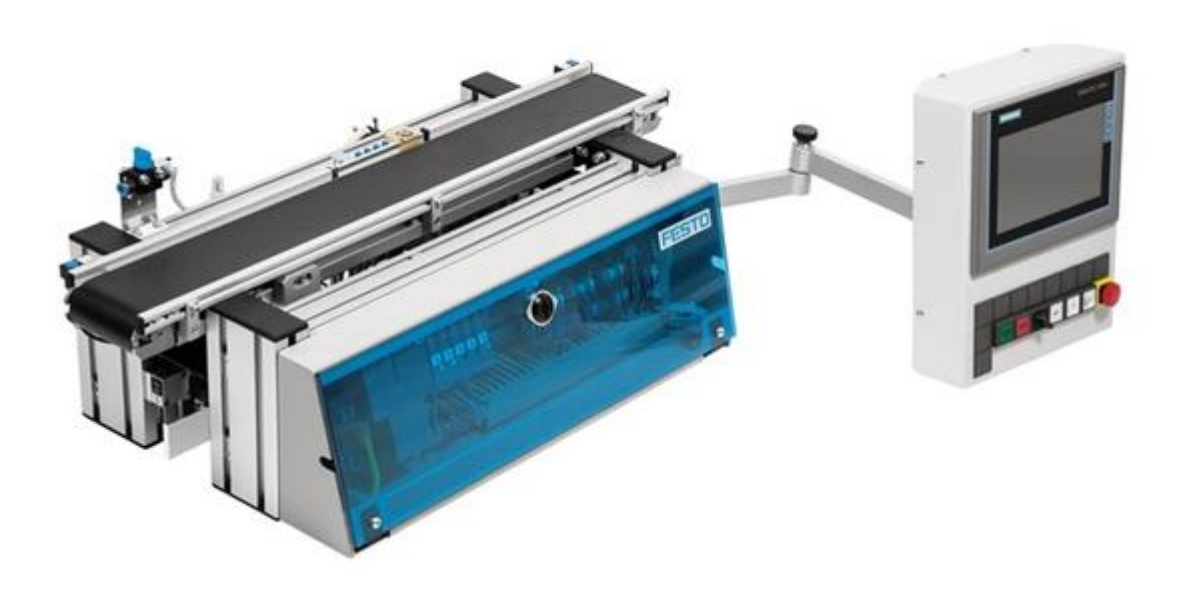

Figure 1 CP Lab base module

Your task will be completed when:

- 1. Device configuration for PLC is set according to Specification 1.
- 2. System follows a sequence listed in Specification 2.
- 3. Stop / Emergency stop function is implemented together with resetting sequence, according to Specification 3.
- 4. HMI Panel is added to the project and configured according to Specification 4.
- 5. HMI screen is set to display information listed in Specification 5.

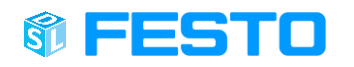

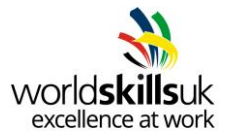

#### <span id="page-7-0"></span>**Specification 1 – Device configuration**

First, your task is to set up a TIA Project with a device that matches controller available at CP Lab base station. Next, make sure to set parameters listed below.

#### **ET200SP CPU**

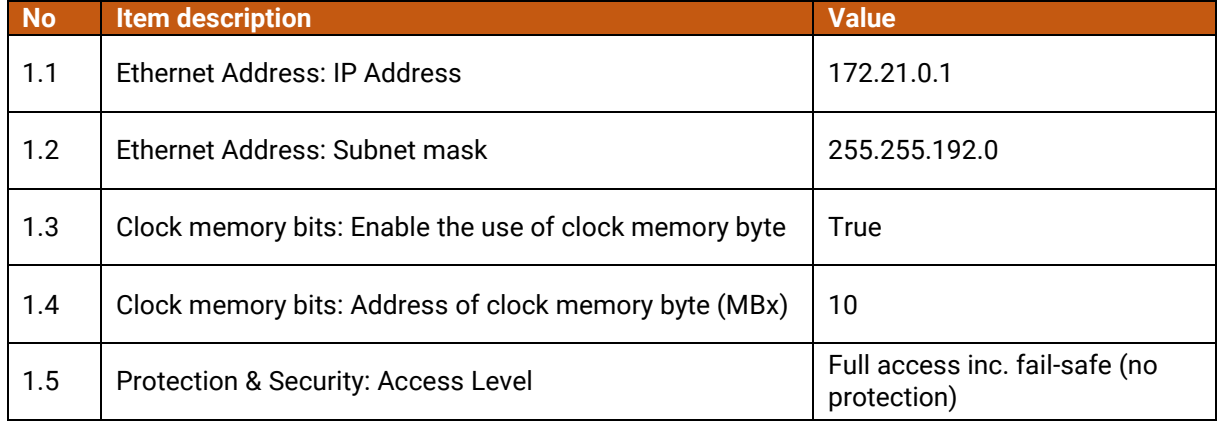

Initial setting of IO-Link module has to be carried out in order to avoid problems later on.

#### **CM 4xIO-Link\_1**

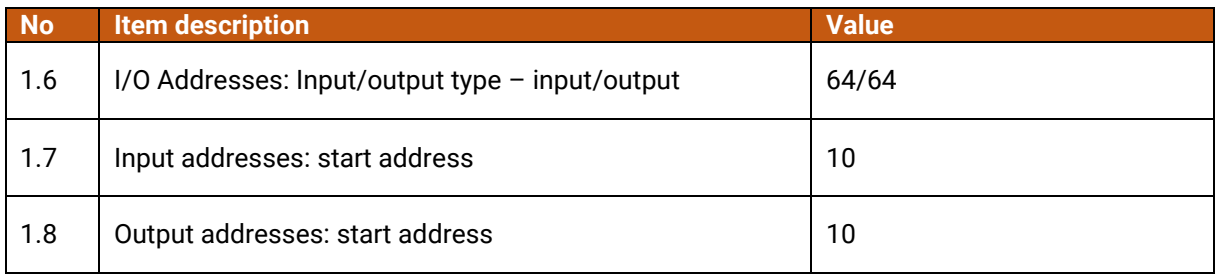

#### Network should be defined as follows:

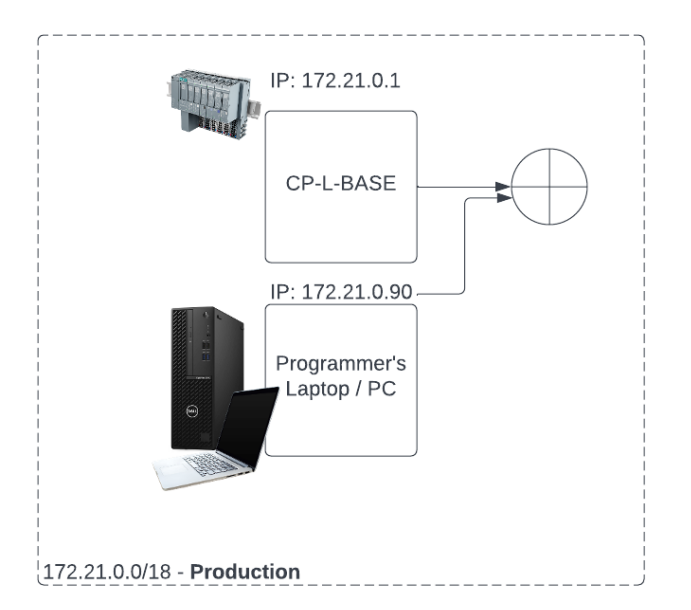

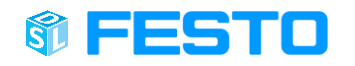

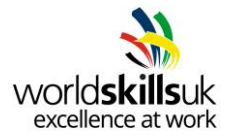

PLC Tag tables are supplied with this task. Make sure to download them from list of documents and add to your project.

#### **PLC Tag tables: Conveyor\_Control & Control\_Panel**

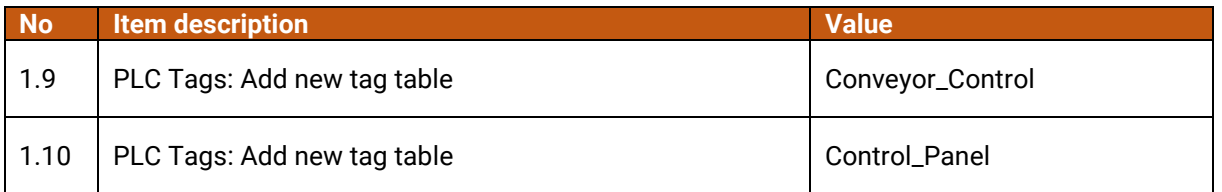

#### <span id="page-8-0"></span>**Specification 2 – Sequence**

Station should be programmed in a programming language of your choice. A main sequence is defined in a form of a flow chart - included in list of documents.

#### **Main sequence**

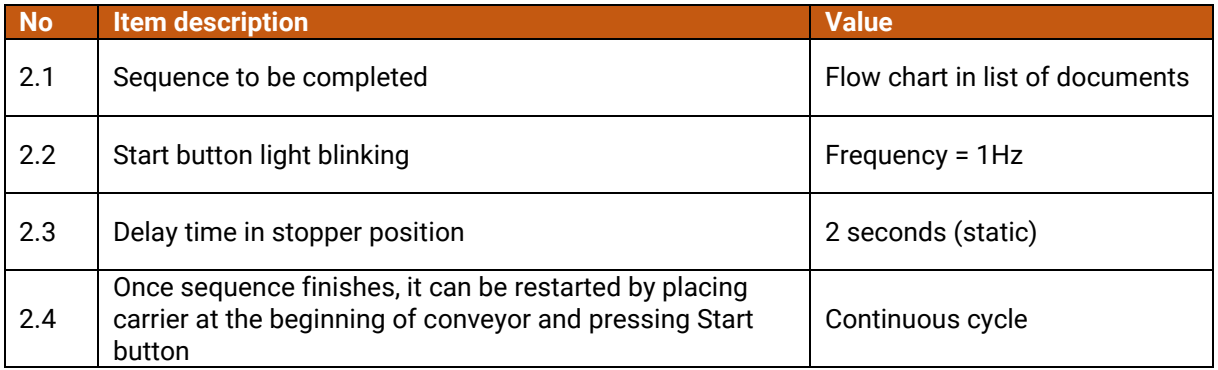

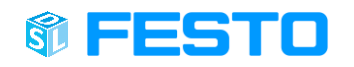

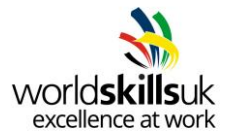

#### <span id="page-9-0"></span>**Specification 3 – Resetting sequence**

With main function in place, next step is to implement a stop/emergency stop function that will force your program to stop all moving parts (conveyor) and force resetting sequence before being able to run again.

**Please note** stop function should be able to stop the system at any moment, especially during main sequence!

#### **Stop/Emergency stop function**

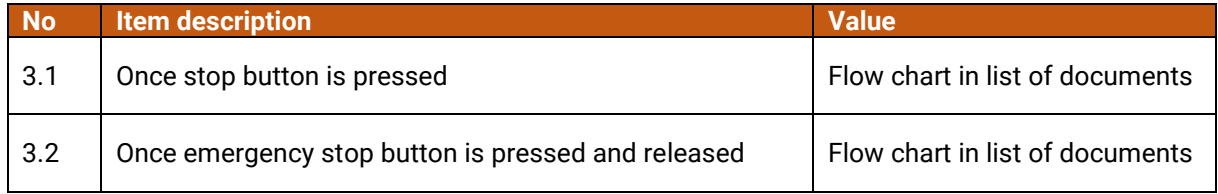

#### **Resetting sequence**

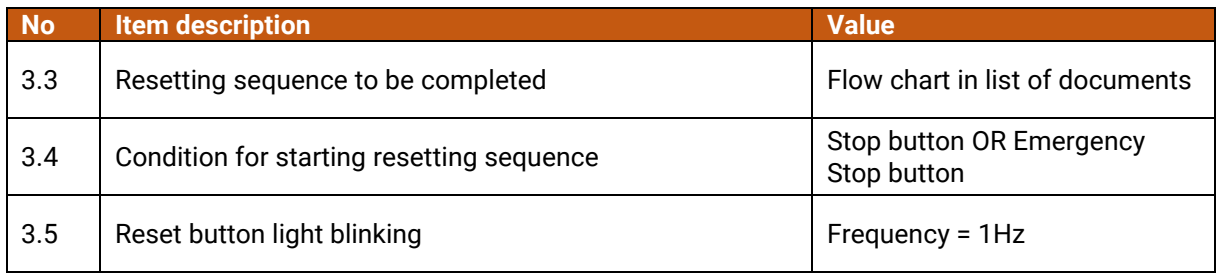

#### <span id="page-9-1"></span>**Specification 4 – HMI Panel**

Next, add an HMI Panel to the project. Make sure to set parameters as listed.

#### **TP700 Comfort Panel**

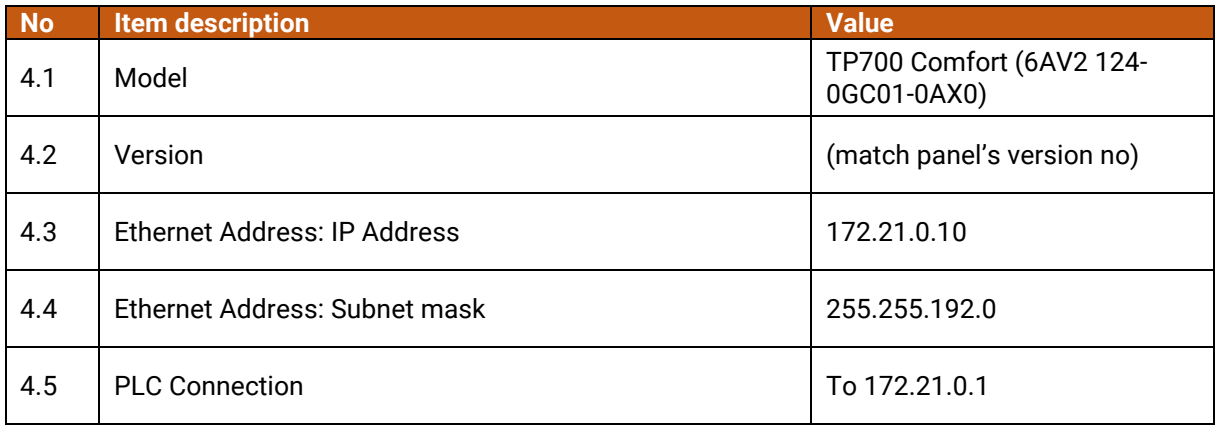

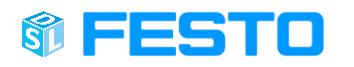

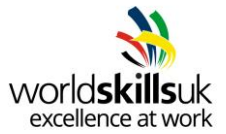

# <span id="page-10-0"></span>**Specification 5 – HMI Design**

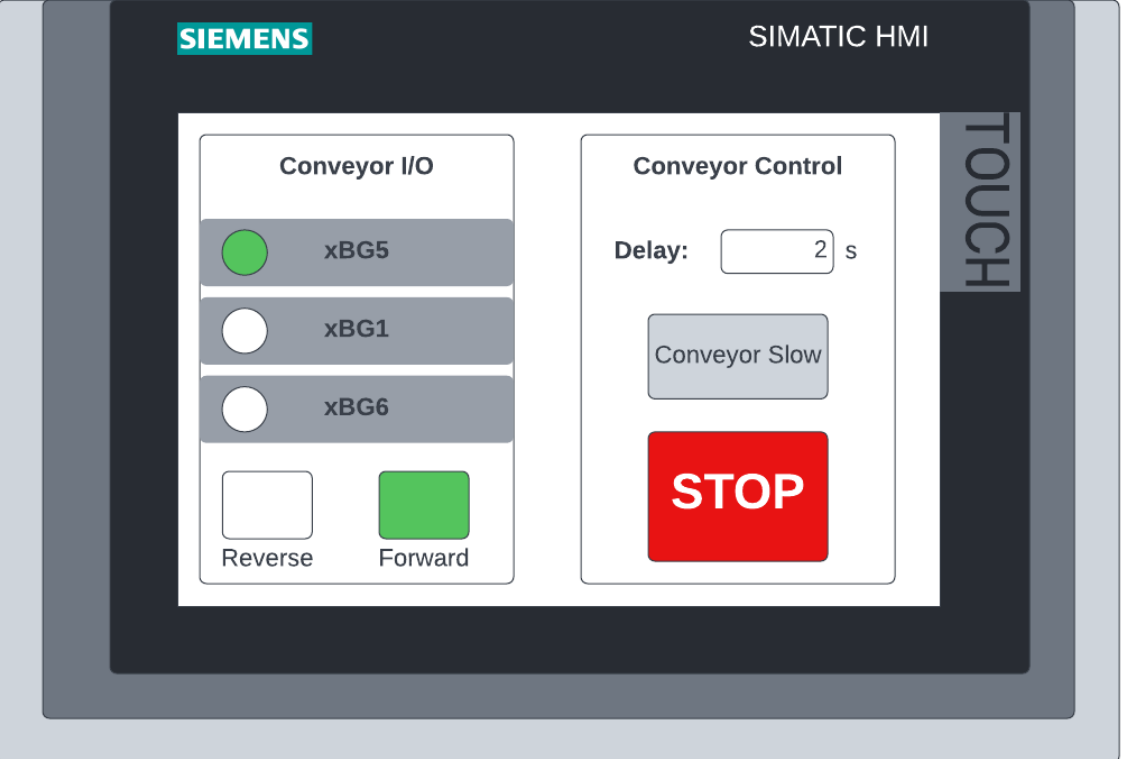

Figure 2 Example of HMI screen final solution

HMI screen must contain 2 separate blocks: Conveyor I/O and Conveyor Control.

Conveyor I/O block must include indicators for:

Inputs:

- sensor xBG5
- sensor xBG6
- sensor xBG1

Outputs:

- signal for conveyor forward
- signal for conveyor backward

**Please note** these are meant to be only indicators, meaning they change their appearance according to state of these I/O, but without overwriting their values.

Conveyor Control block must include:

- I/O field for selecting number of seconds this number will be then passed on to delay timer to delay carrier in stopper position.
- Button for stopping a sequence. Its action is equal to one's of stop button or emergency stop button.
- Button for changing the speed of conveyor. It shouldn't be required to hold the button to make conveyor run slower; just a single press will change between speed modes.

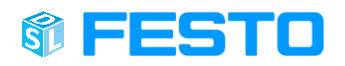

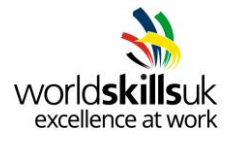

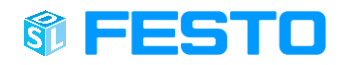

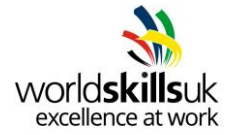

# **TASK B**

<span id="page-12-0"></span>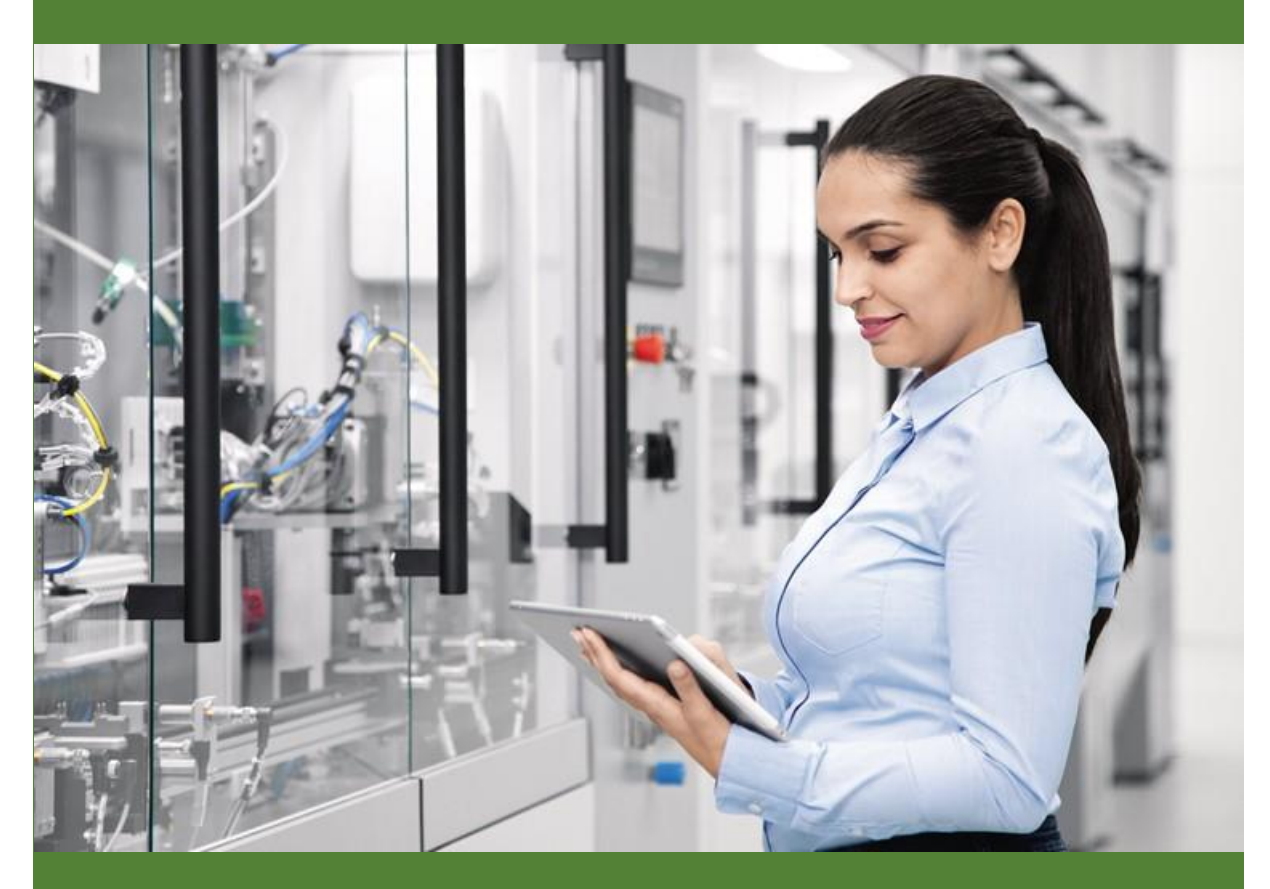

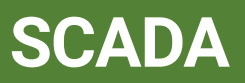

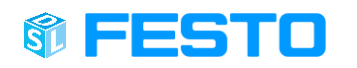

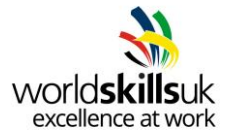

## <span id="page-13-0"></span>**List of documents**

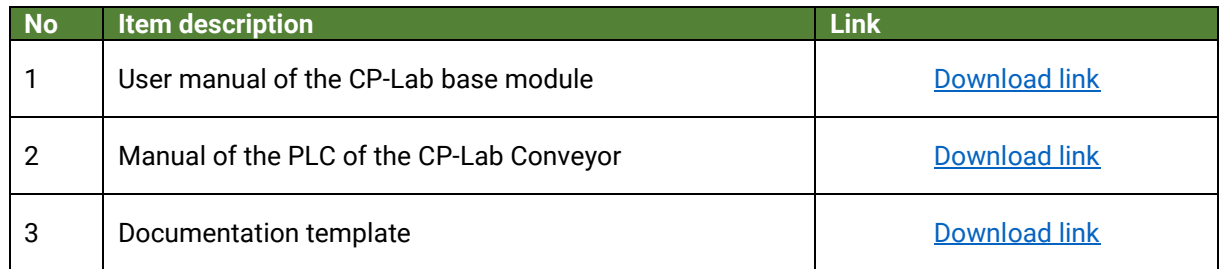

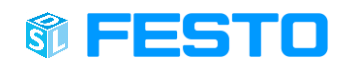

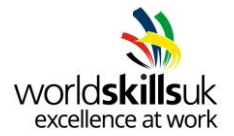

## <span id="page-14-0"></span>**Description of a task**

Your task will be to develop an online dashboard using Node-RED to support an already programmed CP Lab application.

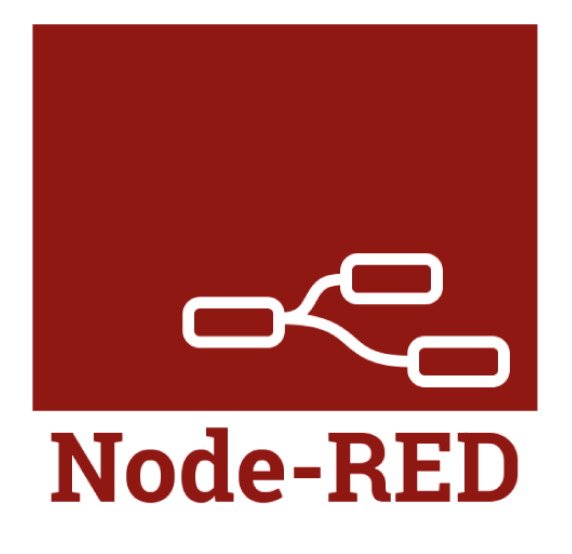

Your task will be completed when:

- 1. OPC UA server is enabled on Siemens PLC according to Specification 1.
- 2. Node-RED dashboard is set up according to Specification 2.
- 3. Documentation is provided according to Specification 3.

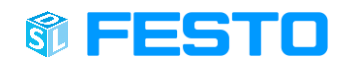

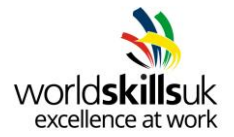

#### <span id="page-15-0"></span>**Specification 1 – OPC UA server**

First, your task is to use an existing program from Task A and enable OPC UA server for ET200SP PLC, with an application name listed below:

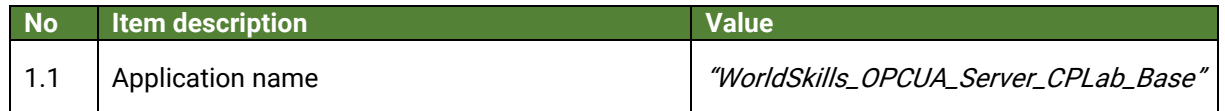

#### <span id="page-15-1"></span>**Specification 2 – Node-RED dashboard**

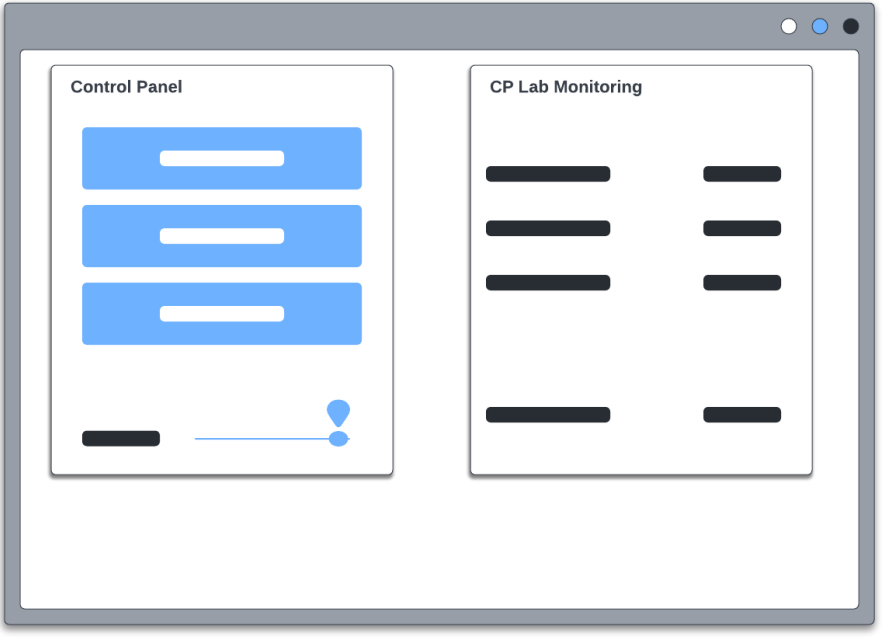

One block of the dashboard must contain the 3 main control buttons of the CP-Lab, with the same functionality as physical buttons of HMI screen, from top to down as:

- Start must start the application of CP Lab base module
- Reset must move the carrier to initial position
- Stop must end the sequence in either normal or resetting mode

The text on the buttons must be identical with the description given above. Additionally, a time for delay timer can be selected in a form of a slider, with value between 1 and 5 seconds (inclusively). Slider should display the number of seconds that is currently selected.

The second block of the dashboard must contain the following data of the system:

- xBG5 carrier at the beginning of conveyor
- xBG1 carrier at stopper position
- xBG6 carrier at the end of conveyor
- Carrier counter how many carriers have been processed since last reset

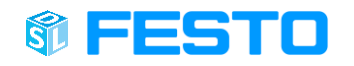

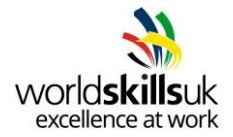

#### <span id="page-16-0"></span>**Specification 3 – Documentation**

A documentation in a form of a word or pdf document must be provided, explaining all steps that were taken during this task. Screenshots together with brief explanations must be added, to act as a manual for other technicians who will be undertaking similar tasks in a future.

Documentation template is provided in list of documents.

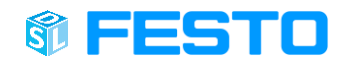

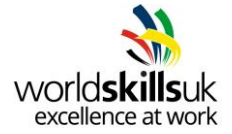

# **TASK C**

<span id="page-17-0"></span>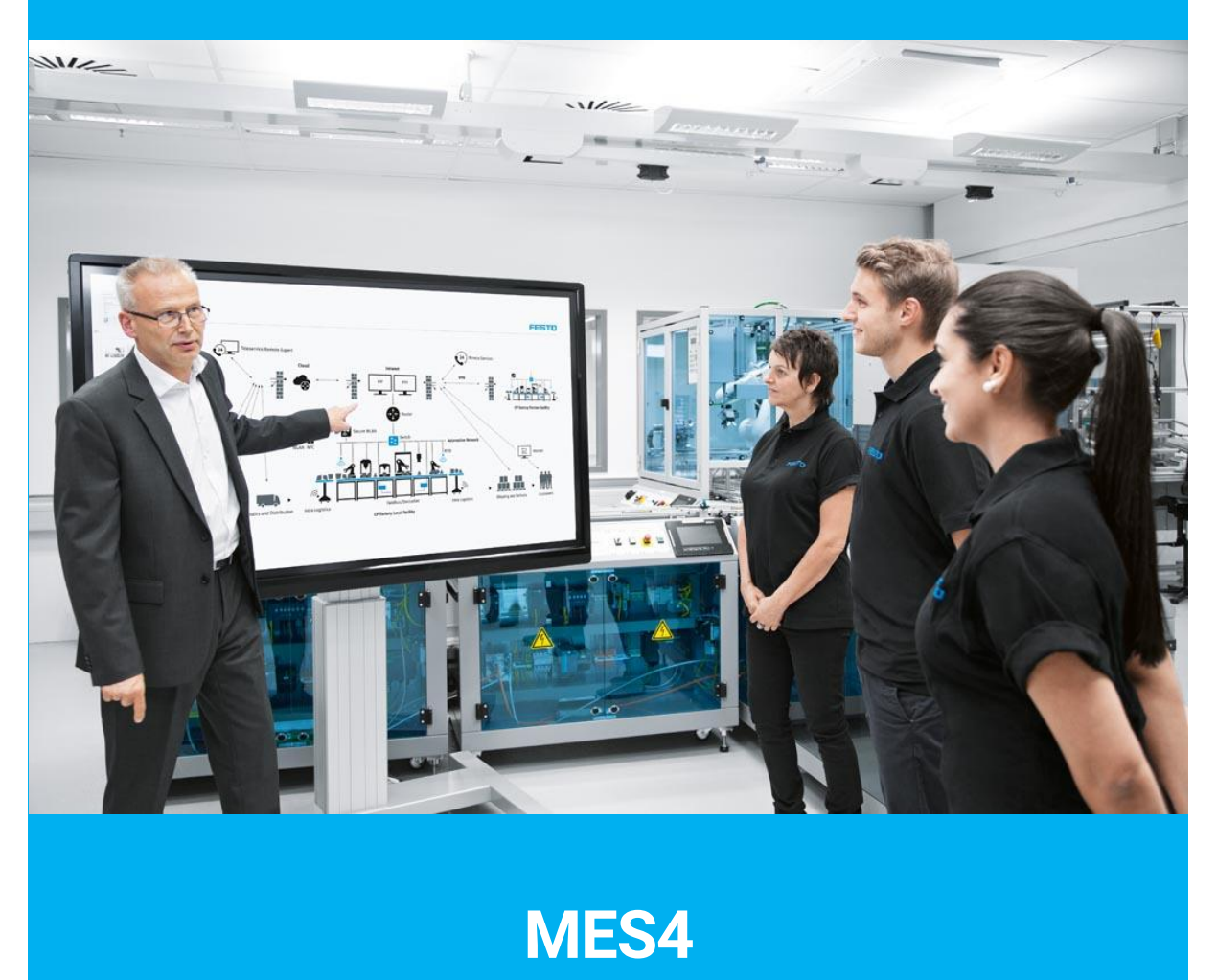

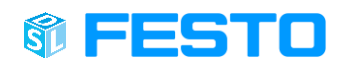

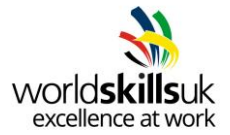

## <span id="page-18-0"></span>**List of documents**

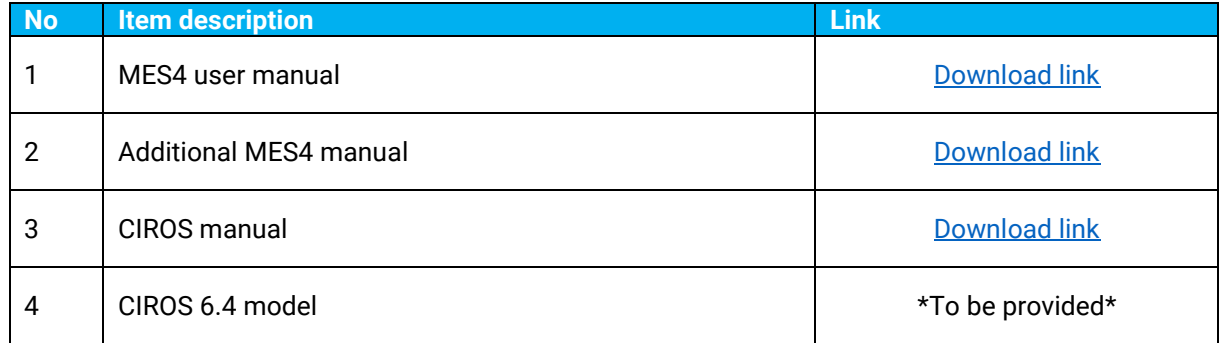

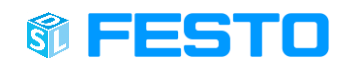

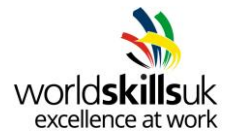

## <span id="page-19-0"></span>**Description of a task**

Customer is in a process of introducing a digital shadow to their already existing system. Your task is to configure an MES4 system according to production line's specification, connect it to digital model and observe results.

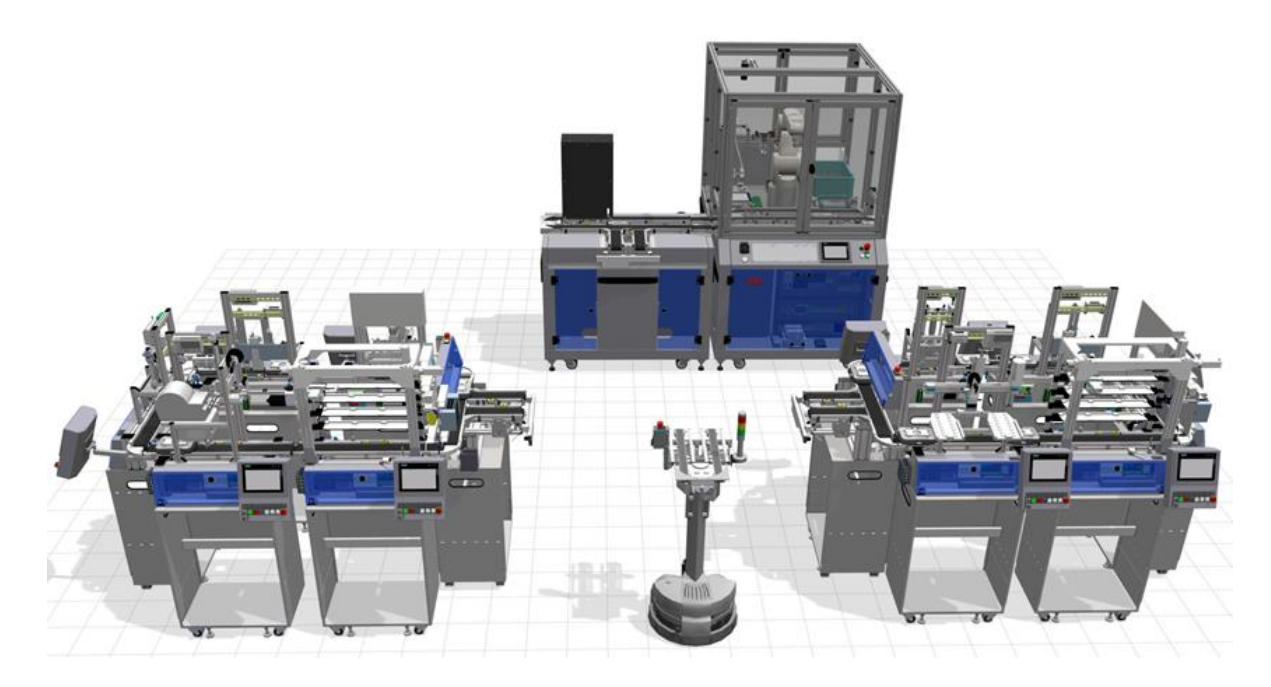

Your task will be completed when:

- 1. MES4 resources are configured according to Specification 1.
- 2. Production orders are set up according to Specification 2.
- 3. Customer order is set up according to Specification 3.

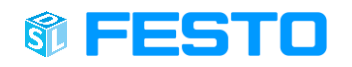

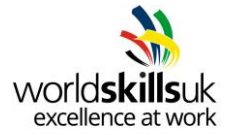

# <span id="page-20-0"></span>**Specification 1 - MES4 configuration**

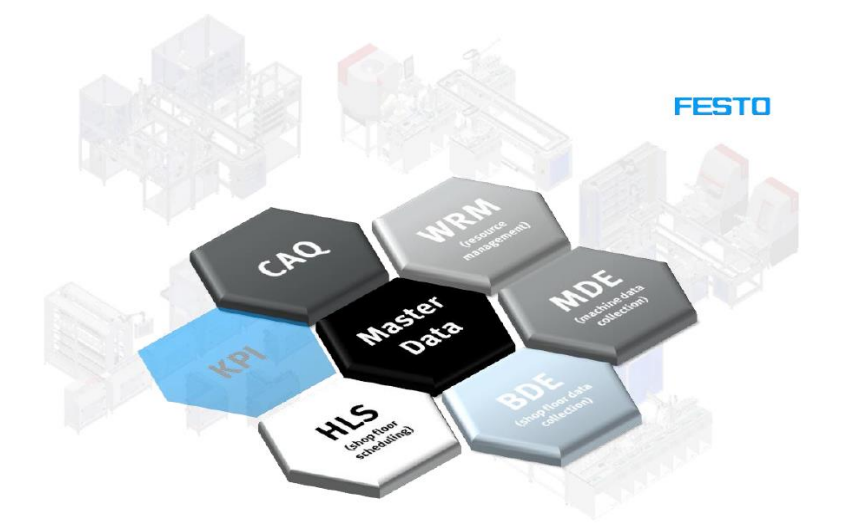

Resources must be configured according to the table below:

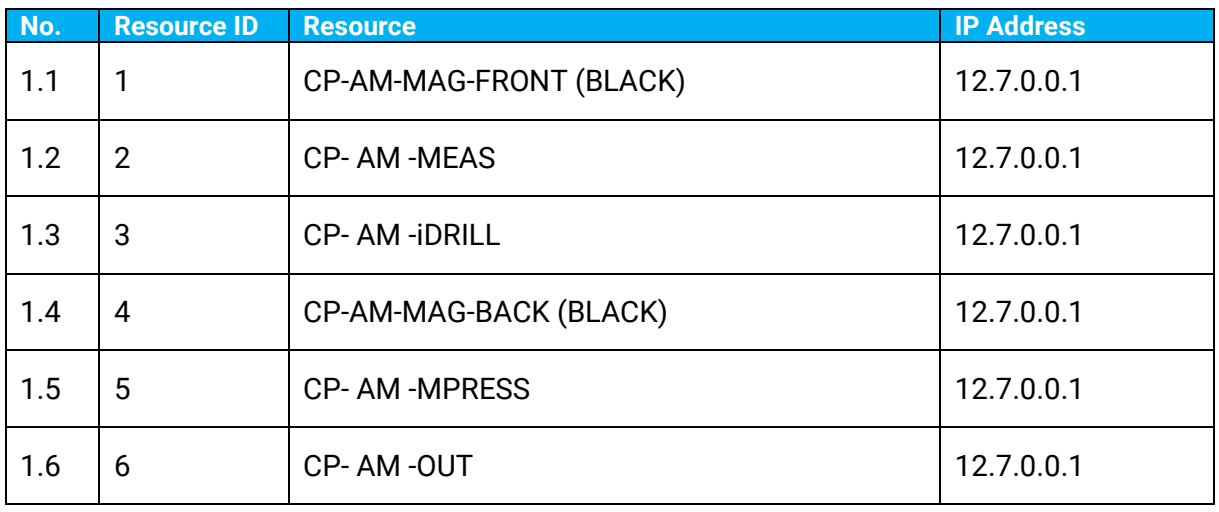

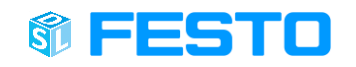

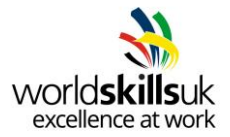

### <span id="page-21-0"></span>**Specification 2 – Production orders**

Create 2 parts and their workplans for production order according to specification below. Provide parts with most accurate pictures from standard library of MES4 provided.

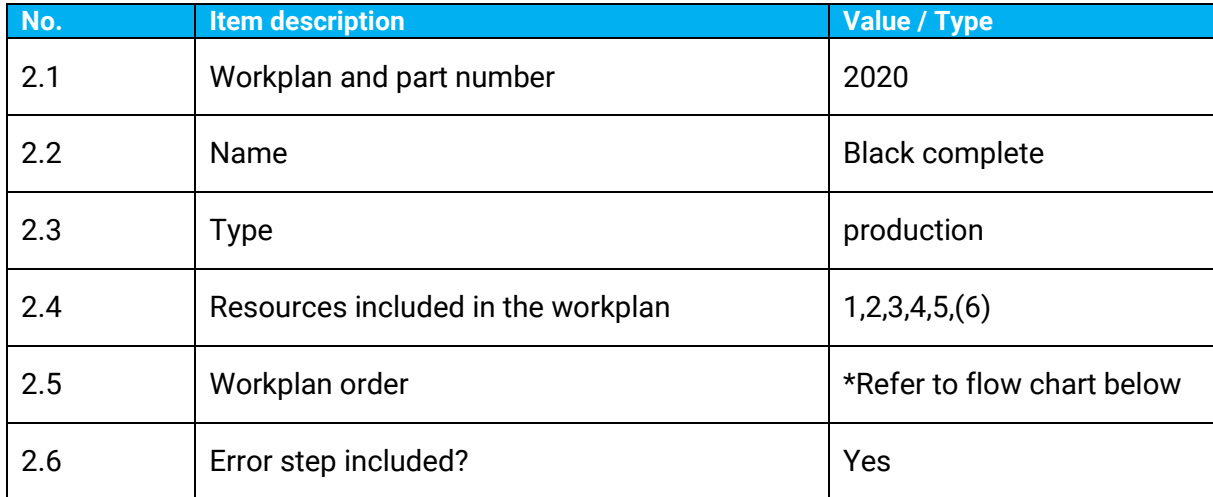

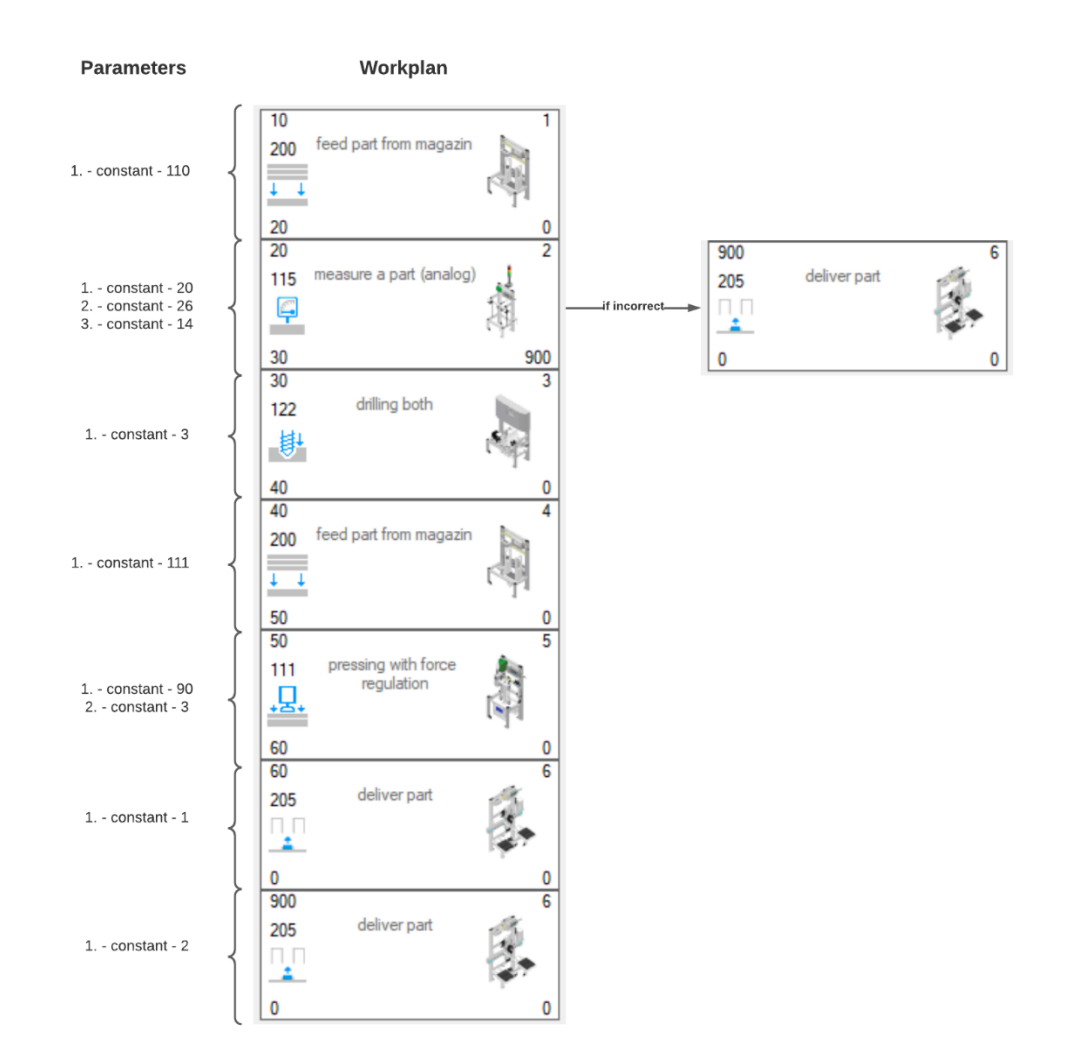

#### S **FESTO**

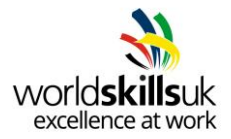

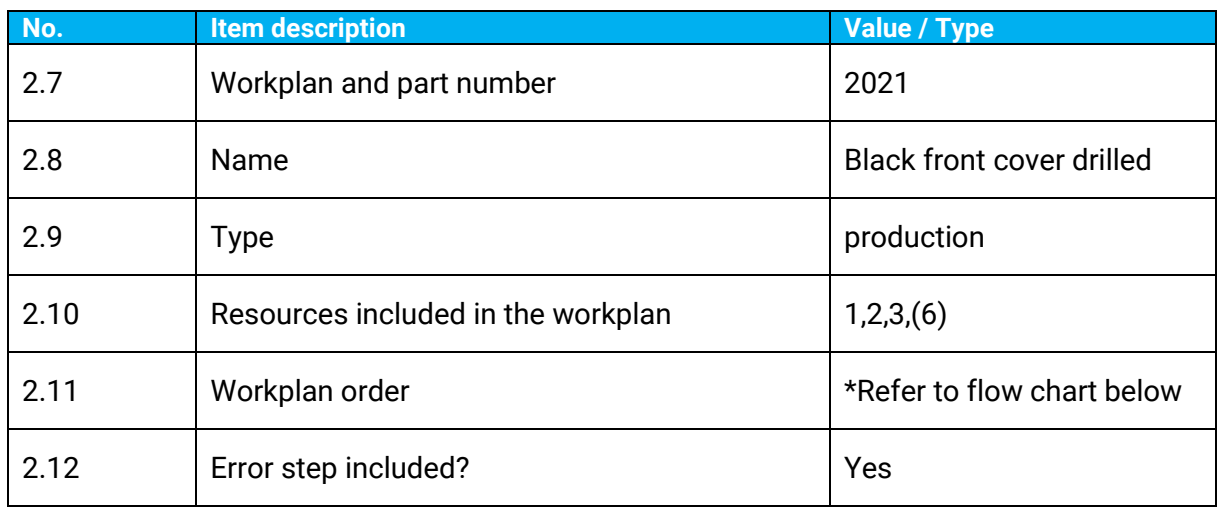

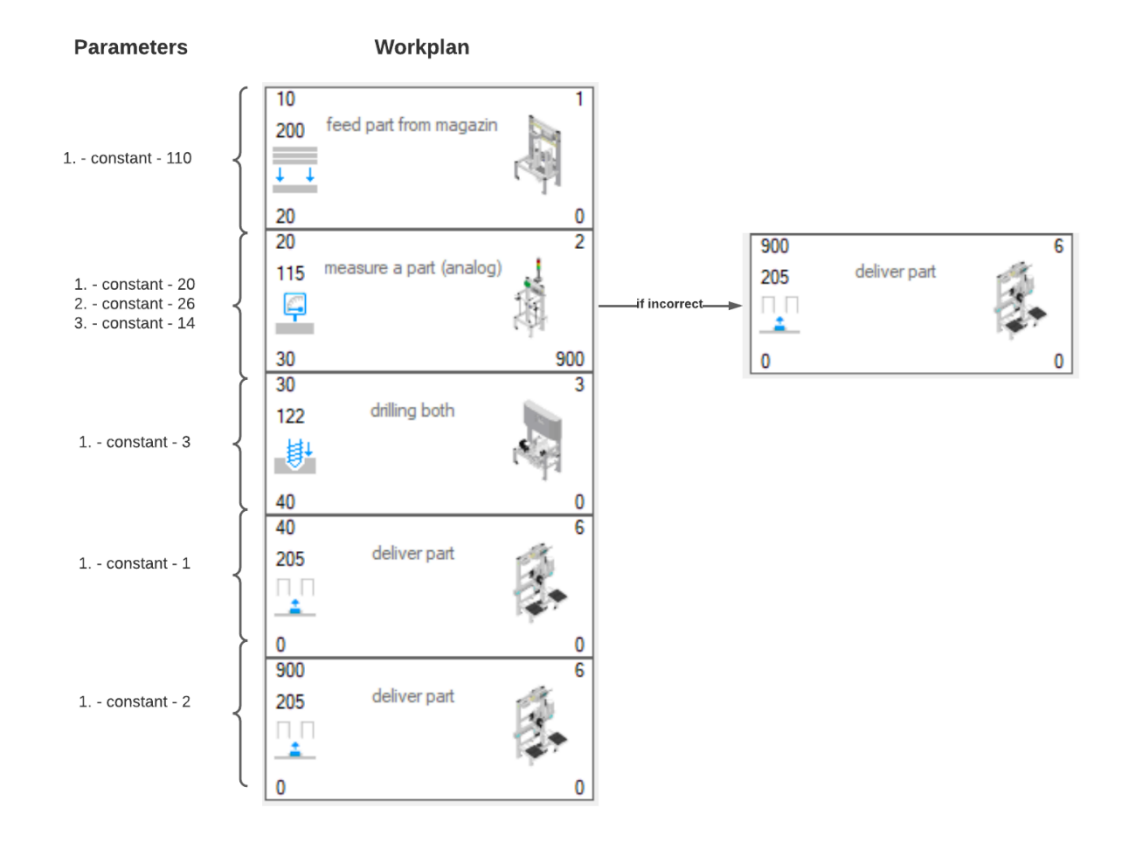

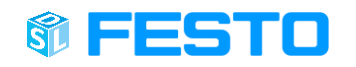

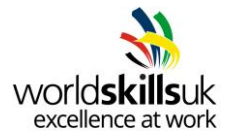

#### <span id="page-23-0"></span>**Specification 3 – Customer order**

Create part and its workplan for customer order according to specification below. Provide part with most accurate picture from standard library of MES4 provided.

**Note:** Even that bottom cover at step 40 is left on changeable, only option for part 111 should appear in final order creation window.

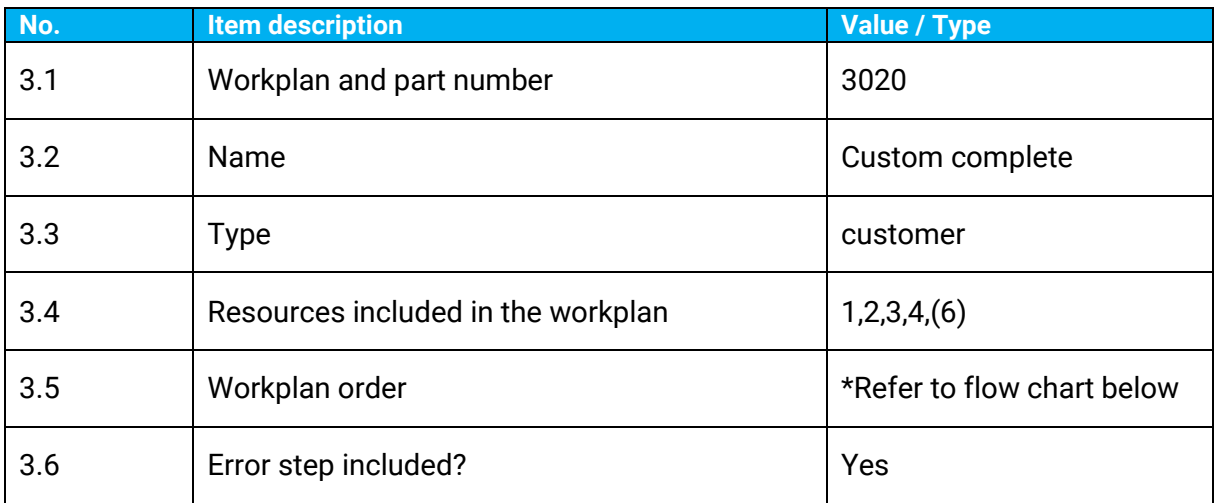

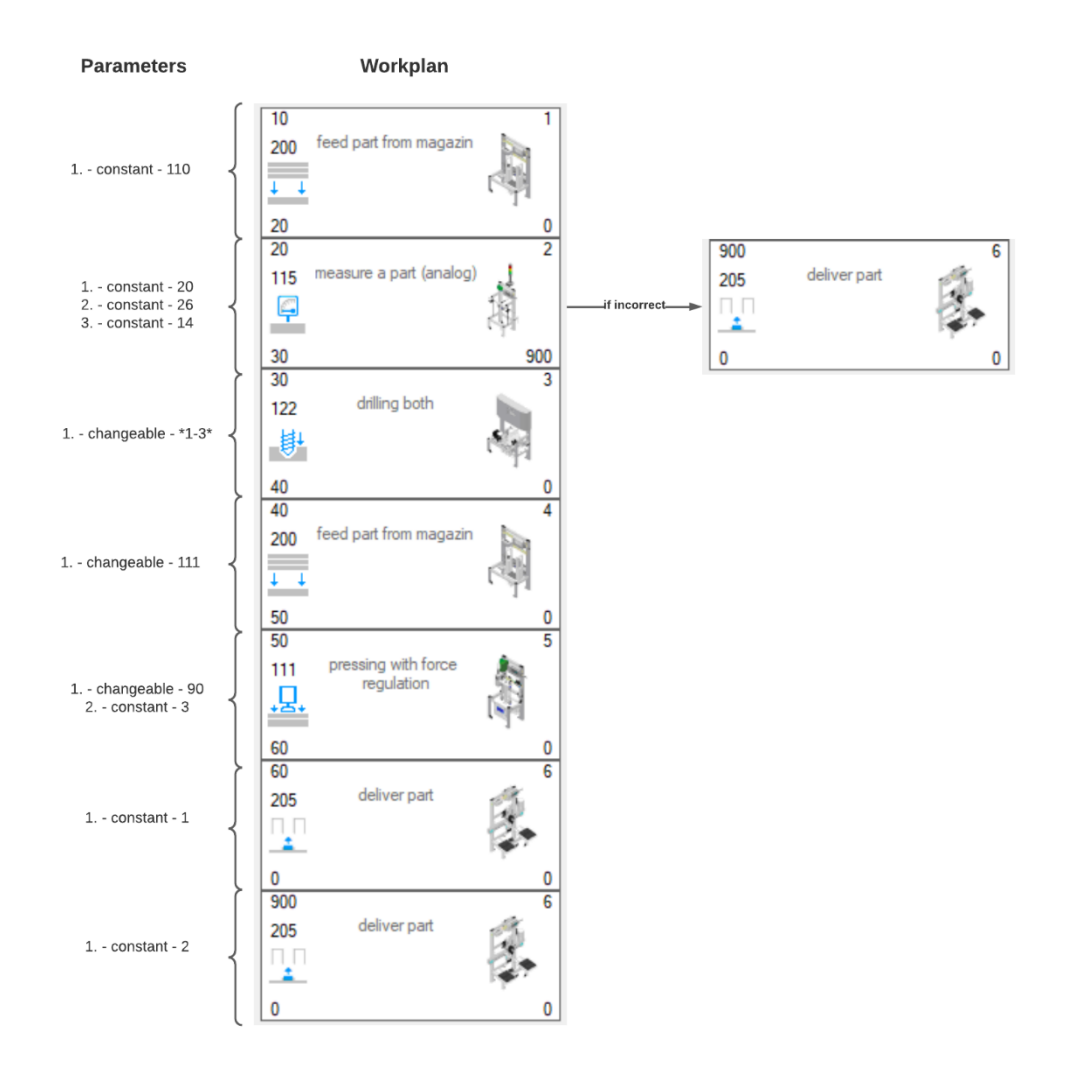